# **SECTION 3 – Operating Printer**

Once Printer Driver is installed and Printhead is primed, you are ready to start printing. Set up your job and send it to Printer. Printer will start and print.

Set the **Printer Driver** installed in Section 2 as default driver. It is then accessible through your applications (*such as Microsoft Word*). Other types of applications and database management software will work in a similar manner when using this Driver.

## **Printer Driver Properties**

Printer Driver works the same as any other Printer Driver for Windows. It does have some enhancements to help maximize the Printer's ability to print variable addressed pieces quickly and efficiently.

Windows 8, 8.1, and 10: Once job is set up, click <u>File</u>, then Print. Window at right opens. Make sure S Series Driver is the selected Printer. Clicking <u>Printer Properties</u> opens "General" Tab window.

| Save<br>Save As<br>Open | Print Copies: 1                                  | *     |
|-------------------------|--------------------------------------------------|-------|
| 1<br>Info               | Printer                                          | 0     |
| Recent                  | S Series Driver                                  | -     |
| New                     | Printer Prope                                    | rties |
| P                       | Settings                                         |       |
| D<br>Save & Send        | Print All Pages<br>Print the entire document     | •     |
| H.                      | Pages:                                           | 0     |
| Help                    | Print One Sided<br>Only print on one side of th. |       |
| Exit                    | Collated<br>1,2,3 1,2,3 1,2,3                    | •     |
|                         | Portrait Orientation                             | •     |
|                         | Letter 8 1/2 x 11 in<br>8.5" x 11"               | •     |
|                         | Custom Margins                                   | •     |
|                         | 1 Page Per Sheet                                 | •     |
|                         | Page S                                           | etup  |

## **General Tab**

General tab lets you select:

- **Orientation** Portrait (*default*), Landscape, Rotate 180° and Mirrored.
- Job Management Buffer loads entire print job before printing starts.
   Mask Optimization (checked is default) optimizes images for printing in most applications.
   NOTE: Some applications (like FlexMail) may

display image boundaries when printed; unchecking **Mask Optimization** box eliminates these lines. (*Remember to check box when changing applications.*)

**Printer Capture** – When selected, the Printer stores the print job in the Printer Job Library after the job is printed.

**PC Capture** – When selected, saves a Print File (\*.prn) on the PC (C:\Windows\Temp) for later use. (*Unchecked is default*.)

**NOTE:** Use the box below the selection to name the file, otherwise the Printer assigns the current date and a numerical name.

| S Series Driver Properties                                                                                                    | ×                                  |
|----------------------------------------------------------------------------------------------------|------------------------------------|
| Orientation  Dot Management  Dub Management  Dub Management  D | 8.5 by 11 inches                   |
| Copies                                                                                                    | Color Selection                    |
| Plain Paper 🔽                                                                                                    | Normal                             |
| Letter 8 1/2 x 11 in                                                                                                    | Half Speed                         |
| Borderless Print Custom Sizes                                                                                                    | My Print Settings Defaults Replace |
| ОК                                                                                                    | Cancel Help                        |

• <u>Copies</u> – Enter the number of copies to be printed. **NOTE: Default setting** (<u>*Reverse Order unchecked*</u>) prints job starting with first page. Printing starts as soon as first page loads.

**Reverse Order** allows job to start printing from last page. Since entire job has to load into Printer before printing starts, large jobs may take longer to load.

**Collate:** When printing multiple copies of multi-page documents, checking the box allows all pages of the document to be printed in proper order before printing the next copy.

 Media – Choose a type of media or different size media than document was originally designed for.
 Type: Chart at right lists media profiles

associated with type of media chosen. **Sizes:** 21 sizes are available. Document is automatically resized to fit new media.

- Custom Size lets you create and save a Custom Size to suit your needs. NOTE: Do not exceed maximum paper size for Printer.
- Color Selection Set Printing for Color, Composite Black (*uses all colors to print Black*), or Black Only (*uses only Black ink*).

| MEDIA PROFILE              | MEDIA TYPE                                                                                           |
|----------------------------|----------------------------------------------------------------------------------------------------|
| Plain Paper                | Plain Paper<br>Bright White Paper                                                                    |
| Matte Paper                | Presentation Paper<br>Postcards Matte<br>Brochure Matte<br>Labels Matte<br>Other Inkjet Paper Matte  |
| Premium Matte Coated Paper | Premium Inkjet Paper<br>Premium Photo Paper Matte                                                    |
| Glossy Paper               | Photo Paper Semi-gloss<br>Photo Paper Glossy<br>Labels Glossy<br>Postcards Glossy<br>Brochure Glossy |
| Premium Glossy Paper       | Premium Photo Paper Glossy                                                                           |

- Print Quality Select Normal or Best. Normal is 1600 x 800 dpi. Best setting is 1600 x 1600 dpi, for use when high quality images are required. "Speed" allows you to adjust the Printer speed for the media being used (*i.e., slow the printing speed for higher quality on glossy stock*).
- My Print Settings Access your saved custom print settings for various jobs.

## Layout Tab

•

**Layout** allows you change how document prints without changing original document.

• **Resizing** – Specify **Original Size** or **Custom**. **Resize:** Resizes original as a % of normal size. Printer prints document in size you selected regardless of paper size selected.

**Print on:** Specify particular size of paper to print on regardless of size of original document. Checking **"Scale to Fit"** automatically resizes document to fit on new page size.

 Printing Adjustments – Make minor positioning changes to print area in relation to media if needed. Also set measurements to be in Inches, Millimeters or Pixels.
 NOTE: Printing Adjustments only works when Print Area is less than full print width (*less* than 8.77"/222.8 mm wide). See "Using Layout Tab Printing Adjustments" on next page.

Watermark - Prints a light background

| S Series Driver Properties                                                                                                    | ×                           |
|----------------------------------------------------------------------------------------------------|-----------------------------|
| General Layout Color Import/Export                                                                                                   |                             |
| Resizing         Original Size           C Qustom Resize:         100                                                                | 8.5 by 11 inches            |
| Printing Adjustments<br>+0.00 $\stackrel{-}{\rightarrow}$ Top Adjustment<br>Left Adjustment<br>+ + + + + + + + + + + + + + + + + + + | Watermark<br>None<br>Custom |
| +220.82<br>→ Max Page Width<br>○ Inches<br>ⓒ Millimeters                                                                             |                             |
| ОК                                                                                                    | Cancel Help                 |

watermark in paper while printing original document. When selected, **"First page only"** option prints watermark on first page, but not subsequent pages, unchecking prints watermark on all pages.

**Custom** button lets you create a new watermark or edit an existing watermark, including font selection, color, size and printing angle.

#### Using Layout Tab Printing Adjustments

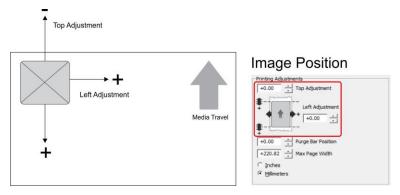

**Image Position – Top Adjustment** moves image up or down (-5mm up to +200mm down) from top left corner of media used. (0.1mm increments)

Left Adjustment moves image area away (-3mm left to +200mm right) from left edge of media.

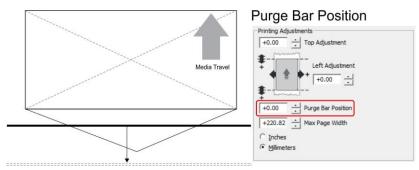

**Purge Bar Position\*** – In operation, Printhead spits a small amount of ink in gap between pieces to keep nozzles refreshed. For irregular-shaped pieces (*like an envelope flap*), Sensor may "read" lower end as the edge and spray on the tip of the flap instead of actual gap between pieces. This feature allows you to manually set gap (*in 0.1mm increments*) to account for extra length needed to reach actual gap.

\* See also "Purge Bar Position" in Printer Toolbox section.

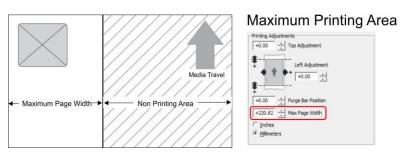

**Max Page Width** – Sets width of actual print area. (0.1mm increments) This shuts off nozzles in nonprinting area (not used for printing) and saves ink. **NOTE: Can be no larger than maximum print** width for Printer (8.77"/222.8 mm).

## **Color Tab**

**Color** is used to adjust the color output of the Printer. Use the sliders to adjust **Color Tone, Brightness** and **Saturation.** The **C**, **M**, **Y**, **K** sliders adjust individual colors. Use **Defaults** to reset to **0** settings.

| S Series Driver Properties         | ×             |
|------------------------------------|---------------|
| General Layout Color Import/Export |               |
| Color Tone                         | Example Image |
|                                    | Original      |
| Brightness 0 Saturation            |               |
| 0                                  |               |
| c                                  | Adjusted      |
| M<br>M                             | THE REAL      |
| Y                                  |               |
| К 0                                |               |
| Defaults                           |               |
| ОК                                 | Cancel Help   |

## **Import/Export Tab**

**Import/Export** is used to preserve any custom Media Sizes, Watermarks and/or Print Settings you may have developed and saved for various jobs when you update Printer firmware.

- **Export** Send custom settings to a holding file before downloading new firmware.
- **Import** Return custom settings after firmware installation is complete.

The Import/Export tab is also used to import custom media size packages or watermarks from your dealer if they are available.

## **IMPORTANT!**

BEFORE UPDATING ANY PRINTER FIRMWARE, REMEMBER TO FIRST EXPORT ANY CUSTOM MEDIA SIZES, WATERMARKS OR PRINT SETTINGS YOU HAVE ADDED TO AN OUTSIDE HOLDING FILE. THIS PREVENTS THE LOSS OF YOUR CUSTOM SETTINGS.

| General     Layout     Color     Import/Export       Include these custom settings     Import/Settings       If     Watermarks       If     Media Sizes       If     Print Settings | Import<br>Export |
|----------------------------------------------------------------------------------------------------|------------------|
| I⊽ <u>Watermarks</u><br>I⊽ <u>M</u> edia Sizes                                                                                                    |                  |
| I ✓ Media Sizes                                                                                                    |                  |
|                                                                                                    | Export           |
| Print Settings                                                                                                    | Exhan er         |
|                                                                                                    |                  |
|                                                                                                    |                  |
|                                                                                                    |                  |
|                                                                                                    |                  |
|                                                                                                    |                  |
|                                                                                                    |                  |
|                                                                                                    |                  |
|                                                                                                    |                  |
|                                                                                                    |                  |
|                                                                                                    |                  |
|                                                                                                    |                  |
|                                                                                                    |                  |
|                                                                                                    |                  |
|                                                                                                    |                  |
|                                                                                                    |                  |
|                                                                                                    |                  |

## Using Printer Touchscreen

Once the Printer Driver is installed, and the Printer is turned ON, you can use the **Printer's Touchscreen**. You can check Printer status, monitor ink usage, perform diagnostic checks, print reports and run maintenance tasks on the Printer from the Touchscreen. **NOTE:** These functions and more can also be operated remotely from a computer using the **Printer Toolbox**. See "Using the **Printer Toolbox**" following this section.

Tap the screen to view the Printer Touchscreen.

- [A] System Status Indicator (at top of screen)
- **[B]** Drop-Down Menu Options (*at top of screen*)
- [C] Check Printer Status (across middle of screen)
- **[D]** Five often-used control buttons (*at bottom of screen*)

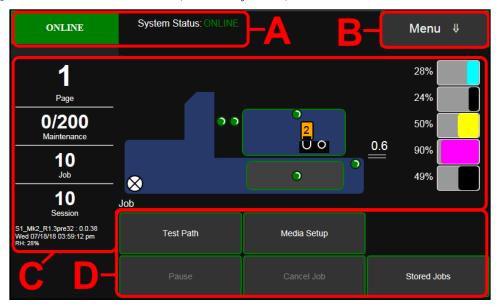

## **Drop-Down Menu Options**

The **Menu** drop-down gives you five selections: **Job, Setup, Print, Maintenance, Wiper** and **System Test.** 

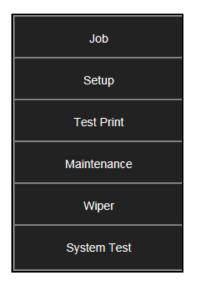

Works Cited:

## Job (Status Screen)

The opening screen provides information about the status of the Printer.

**Status Indicator** box shows Printer activity as **ONLINE, ERROR, MAINTENANCE, PRINTING** or **PAUSED**. The gray box

*(below Status Indicator)* shows the name of the job being processed.

**System Status** displays current status of Printer and/or error message.

Page shows the page count for a given job.

Maintenance counts down pages until the next automatic Printhead maintenance is performed by the Service Station. NOTE: The count can be adjusted by opening the Printer Toolbox User Interface screen, Mid-Job Servicing. In this example, service is performed every 200 pages.

**Job** shows number of jobs printed (*resettable*), **Session** shows the total number of pages printed by the Printer (*resettable*) over the length of a Session (*shift, day, week, etc*).

**Firmware: UI Version** displays the current firmware and UI firmware (*Touchscreen*) versions currently installed on the Printer.

**Date and Time** shows current date and time. These can be configured and set by opening the **Setup** screen, then **Network Config**, then **Date and Time**.

**Relative Humidity (RH)** displays the current ambient humidity detected near the Printer.

Printer Messages may appear under RH (*Relative Humidity*).

**Printer Icon:** Shows status of Media Sensors located in the media feed path of the Printer.

Also shows status of Ink Valves, Service Station, and Printhead. These can alert the operator to the type and location of a problem. (*See icon key above.*) Rolling over any of the status icons with your cursor pops up a description of that icon. **NOTE:** The indicator at the exit end of the Printer icon (*example, 3.5mm*) displays the current Clamshell print height setting. The number inside Printhead Cartridge icon displays current Printhead Cartridge print height setting.

Ink Levels displays percentage of ink remaining in each of the Ink Tanks.

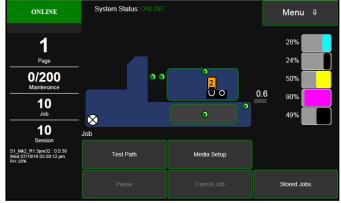

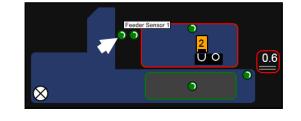

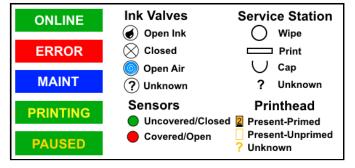

Works Cited:

CONTROL BUTTONS (located along the bottom of the screen): Provide quick access to often-used functions.

**Test Path:** Tap to run media through the Printer without printing to check the media feed set-up.

**Pause:** Tap to temporarily stop printing. Tap again to resume printing.

Media Setup – Raise or lower the Clamshell

| Test Path | Media Setup |             |
|-----------|-------------|-------------|
|           | Cancel Job  | Stored Jobs |

Assembly from 1mm to 10mm in 0.1mm increments to accommodate varying thicknesses of media. Also set the **Printhead Height** and **Media Gap. See "Using Media Setup" on the next page.** 

**Cancel Job:** Cancels a paused job from the printing queue. **Cancel** is unavailable unless the **Pause** button has been pressed first. **NOTE:** Cancelled jobs must be reloaded before printing can resume.

**Stored Jobs:** Opens the Printer's **Job Library** to access print jobs saved in the Printer's memory. You can also make changes to the job specifications and delete jobs as needed. **See "Using Stored Jobs". NOTE: If no jobs are saved on the Printer, this button will be inactive.** 

## **Using Media Setup**

To raise or lower the Clamshell to accommodate the media thickness of the media used for a particular job:

- 1. Tap the Media Setup button to open the Media Setup screen.
- Move the small white circle around the edge of the larger blue circle to raise or lower the Printhead Assembly. (*Range: 1mm to 10mm in* 0.1mm increments).
- Look at New: to see the amount the Printhead Assembly has been raised or lowered. If OK, press the Apply button to confirm the change. Press the Exit button to exit the screen. NOTE: The indicator at the exit end of the Printer icon [A] displays the current Printhead height setting.
- Test thickness adjustment by running 1 piece of media. Adjust as necessary.

**Print Height:** Moves the Printhead in micro increments to raise it higher than normal above the media. 9 settings. **Range:** 1-Lowest, 9-Highest.

**Feed Gap:** Works with the **Fast Feeding** function. Allows you to adjust the gap between media to optimize printing speed and efficiency for different types and sizes of media. Increase (up) or decrease (down) the gap between media by moving the slider button. 10mm = Smallest Gap, 80mm = Largest Gap.

NOTE: Fast Feeding must be turned ON (*default is ON*) to use Feed Gap. With certain types of media, turning Fast Feeding OFF (*deactivating Feed Gap*), allows the Printer to set its own feed gap, which may work best for that type of media.

**Fast Feeding: Fast Feeding** button (Green = ON, Blank = OFF) must be turned on to use **Feed Gap** (*default is ON*). **NOTE: The Feed Gap function is inactive if Fast Feeding is turned OFF.** 

**Ignore Exit Sensor:** Press the **Ignore Exit Sensor** button (*Green = ON, Blank* = *OFF*) to prevent causing a media feed error if the media bypasses the Exit Sensor. (*For example, if #10 envelopes are set up to use only the right side of the Printhead, the left edge will not pass under the Exit Sensor*). Deactivate this feature by touching the green button. **NOTE: If using dark or black media, the Sensor may not detect the end of a piece and initiate a "Paper Jam" error. To prevent this, select "Ignore Exit Sensor".** 

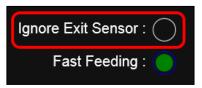

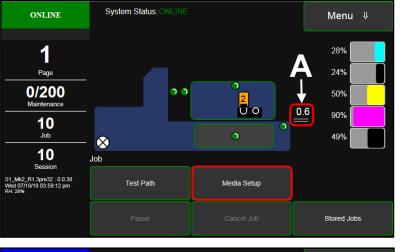

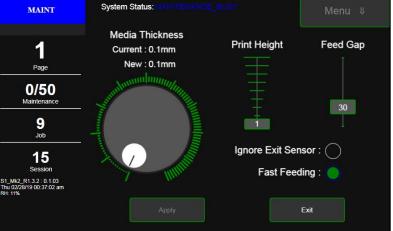

## Using Stored Jobs (Print Job Library)

Print jobs can be saved to the Printer's Job Library by selecting the Printer Capture option under Job Management on the General Tab of the Printer Driver. You can access jobs saved in the Printer's Job Library using the Stored Jobs button on the Jobs Screen. NOTE: If no jobs are saved on the Printer, this button will be inactive.

To view the Printer's **Job Library**, press **Stored Jobs** on the **Jobs** Touchscreen. The **Jobs Library** opens.

Use the **View** button **[A]** to change the Library view from Icon to List.

Use the **Search** icon **[B]** to search for a particular print job.

The **Exit** button **[C]** returns you to the **Jobs** (*Status*) screen.

The **Printer** icon **[D]** prints the selected job.

The **Trashcan** icon **[E]** (*List view only*) deletes selected job(s) (*checked in the Delete column in the Jobs List*) from the Library.

The **Disk** icon **[F]** displays the available space left in the Printer's Job Library memory.

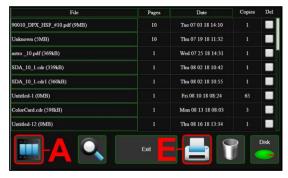

**List View** 

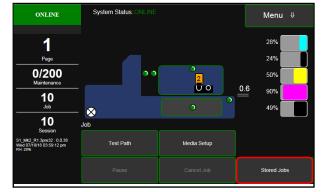

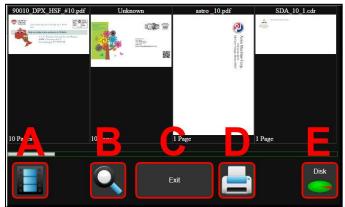

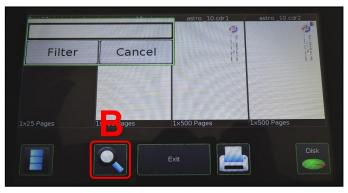

Search Screen

Select a job by tapping the job icon or the list name. The **Job Print Options** screen opens.

The (4) **Control** buttons let you **Exit**, **Print**, **Save** or **Delete** the print job. The **Save** button saves any changes you make to the job specifications in the **Print Options** on the right side of the screen. If you do not tap **Save**, the print job reverts to its original settings when you **Exit**.

The **Print Options** allow you to change or adjust print specifications for the print job. Scroll down the screen to access all options. Tap inside the white box to open the keyboard.

**Quality** – Tap the button to select **Normal** or **Best**. **Normal** is 1600 x 800 dpi. **Best** setting is 1600 x 1600 dpi.

**mm or inches** – Tap the button to change measurements to millimeters or inches.

**From page** and **To page** – Select the first and last pages of a job (*or part of a job*) to print using the Up or Down arrows or tap inside the boxes to use the keyboard.

Copies – Enter the number of copies to be printed.

**Left Adjustment** – Moves the image area away (-3mm left to +200mm right) from the left edge of the media. (Up or down arrows move in 0.1mm increments)

**Max. Page Width** – Sets the width of the actual print area. (*Up or Down arrows move in 0.1mm increments*) This shuts off nozzles in the non-printing area (*not used for printing*) and saves ink. **NOTE: Can be no larger than maximum print width for Printer (8.77"/222.8 mm**)

**Top Adjustment** moves image up or down (-5mm up to +200mm down) from top left corner of media used. (0.1mm increments)

**Bottom Adjustment** – In operation, Printhead spits a small amount of ink in gap between pieces to keep nozzles refreshed. For irregular-shaped pieces (*like an envelope flap*), Sensor may "read" lower end as the edge and spray on the tip of the flap instead of actual gap between pieces. This feature allows you to manually set gap (*in 0.1mm increments*) to account for extra length needed to reach actual gap.

**Half Speed** – Check the box to reduce current print speed by half. For example, for pieces requinng longer drying time.

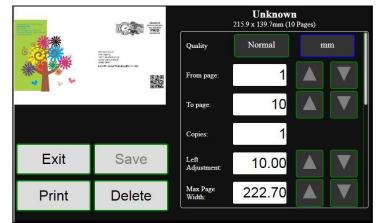

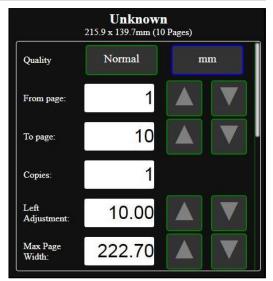

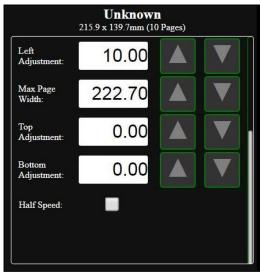

### **Set-up Screen**

Tap the **Menu button**, then **Setup** button to open the **Setup** screen.

**Release Printhead** – Pumps ink back into Ink Tanks and opens Printhead Latch to remove or install Printhead Cartridge. **NOTE: Button is only active if the system is deprimed first.** 

**System Deprime** – Pumps ink back into Ink Tanks prior to replacing the Printhead Cartridge or transporting the Printer.

**Run Path** – Test media path for obstructions. Press to test the media path.

**Start Feeding** button. Test feed media. Press to start feeding media.

**Restart** – Restarts the Printer without having to perform the startup routine (*purging ink tanks, priming, etc.*)

Network Config button. Click to view, enter or change settings to connect the Printer to your network. You can also set the **Printer Date** and Time. (See also System Settings in Using Printer Toolbox.)

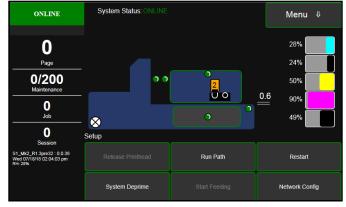

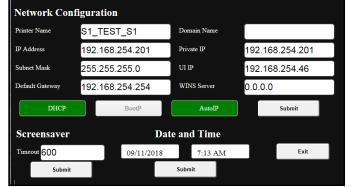

## **Test Print Screen**

Tapping **Menu**, then **Test Print** opens the **Test Print** screen options for printing different reports.

**Print Color Bars** – Prints a series of 7 color bars (*per Printhead*) to indicate how well Printheads are mixing colors and printing.

**Print Setup page** – Prints a printing pattern used for positioning image on the page.

**Print Configuration** – Prints current Printer configuration including Firmware Version, Network Connection, Printer Serial Number and more for Printer.

**Print Printhead Test** – Prints color bands, text and patterns to check condition of Printhead's ink nozzles.

NOTE: Uses less ink than Print Color Bars.

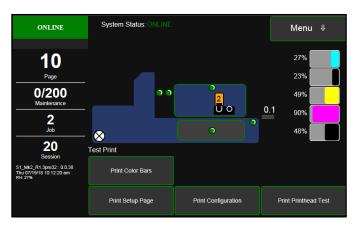

## **Maintenance Screen**

Tapping Menu, then Maintenance opens the Maintenance screen. These buttons operate functions for Printer and Printhead maintenance.

Inspect Sled - Moves Service Station out for inspection, cleaning or service.

Circulate Ink – Purges air from ink lines and primes system after replacing the Ink Tanks or the Printhead Cartridge.

Full Clean Printhead - Runs cleaning routine multiple times for the most thorough flushing and cleaning of the Printhead.

Normal Clean Printhead - Runs cleaning and wiping routine twice for a thorough flushing and cleaning.

Quick Clean Printhead - Circulates ink; wipes and cleans Printhead Cartridge.

## Wiper Screen

Tapping Menu, then Wiper opens the Wiper options screen. Selections are Wiper Transfer, Condition Wiper and New Wiper.

Wiper Transfer – Manually initiates a Wiper Transfer instead of waiting for a Transfer to automatically occur during normal operating cycles. Squeegees excess ink off of the Service Station Wiper Roller.

**Condition Wiper** – Resaturates, conditions and cleans the Wiper Roller with ink to remove dried residue if the Printer is left inactive for long periods of time.

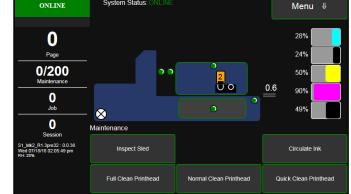

System Status:

ONLINE

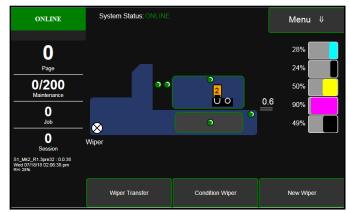

New Wiper – Initiates a System Deprime. Moves Service Station out to remove and replace the Service Station Wiper Roller. Once the new Wiper is installed, the Printer primes the system with ink and conditions the Wiper to optimal operating condition.

- 1. Printer runs a System Deprime.
- 2. Replace Wiper Roller or Wiper Module.
- 3. Finish button: System primes with ink and Wiper Condition runs.

## System Test

NOTE: These tests should only be performed by authorized service personnel.

**System Test** allows testing individual or all Printer systems listed to check that they are operating within specifications. It also allows service people to check the Printer after servicing or replacing parts, particularly belts.

Tap Menu, then System Test to open the Password screen. Enter the password and tap "Submit" to open the System Test screen. NOTE: Prior to running the System Test make sure no media is loaded in the Printer and there are no obstructions in the media path.

| ONLINE                               | Syste | m Status: ONL | INE    |   | Menu ↓ |
|--------------------------------------|-------|---------------|--------|---|--------|
| <b>O</b><br>Page                     |       | Passw         | /ord   |   |        |
| 0/200<br>Maintenance                 |       | 1             | 2      | 3 |        |
|                                      |       | 4             | 5      | 6 |        |
|                                      |       | 7             | 8      | 9 |        |
| Session<br>S1_Mk2_R1.3pre32 : 0.0.38 |       |               | 0      | Ø |        |
| Wed 07/16/18 02:10:27 pm<br>RH: 28%  |       |               | Submit |   |        |
|                                      |       |               |        |   |        |

| ONLINE                                                                                                    | System Status: ONLINE |              | Me           | enu | ħ |
|----------------------------------------------------------------------------------------------------|-----------------------|--------------|--------------|-----|---|
| 0                                                                                                    | Feeder<br>Printzone   | Test<br>Test | < 80<br>< 70 |     |   |
| Page 0/200                                                                                                    | Sled                  | Test         | < 50         |     |   |
| Maintenance           Job           Job           Session           S1_MC, R1 3pr82 7: 0.0 38<br>Weid 07/1016 02:07:22 pm<br>RH 20% | Clamshell             | Test         | < 30<br>< 80 |     |   |
|                                                                                                    | Ink Pump<br>Sump      | Test<br>Test | < 50<br>< 40 | -   |   |
|                                                                                                    | Valve<br>Wiper        | Test<br>Test | < 80         |     |   |
|                                                                                                    | Clear                 | Test All     | Exit         |     |   |

## Using the SD Card USB Back-Up Port

When a FAT32 formatted USB Flash Drive is plugged into the USB port [A] (*located below the Touchscreen*), the USB Backup screen opens:

#### IMPORTANT

# CONNECT ONLY A FAT32 FORMATTED FLASH DRIVE WITH THE PRINTER.

**USB Storage Device Detected**. Lists the Printer you are connected to, date and time.

**USB:** Graph shows the amount of usable memory left on the USB Flash Drive plugged into the Printer.

**Backup Logs:** Backs up all of the **Debug Log** files currently on the Printer.

Backup Print Jobs: Backs up all of the Print Jobs saved in the Printer's Print Job Library.

**Upload Print Jobs:** Allows you to copy/transfer print jobs from other Printers and sources to this Printer.

**Quit:** Press to exit the backup screen and safely eject the USB Flash Drive.

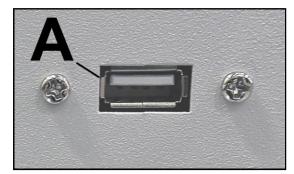

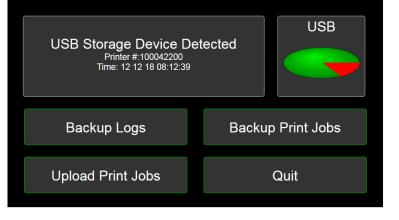

# Using Printer Toolbox

Once Printer Driver is installed, you can access the **Printer Toolbox** remotely from a computer. You can check Printer status, monitor ink usage, perform diagnostic checks, print reports and run maintenance tasks on Printer from your computer. The **Toolbox** also has a more extensive list of functions not available on the **Touchscreen** and a password protected access to a range of options for qualified service personnel. For **Touchscreen** functions, see "Using Printer Touchscreen" preceding this section. The **Toolbox works with both conventional and** touchscreen computer screens.

#### To open Toolbox (on a computer):

#### Open Start Menu; then click on Toolbox:

NOTE: Conventional Screens: Use your cursor. Touchscreens: Tap buttons or selections or use your cursor.

- [A] System Status Indicator and Drop-Down Menu Options (at top of screen).
- [B] Check Printer Status (across middle of screen).
- [C] Three often-used control buttons (at bottom of screen).

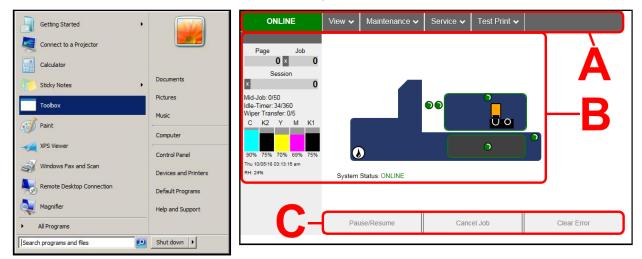

## **Drop-Down Menu Options**

There are four **Drop-Down Menus**: **View, Maintenance, Service** and **Test Print**. The drop-down menus are available on every Toolbox screen allowing you to

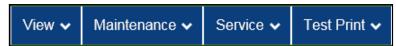

on every 100100x screen anowing you to

toggle between menus and select different Printer features and functions.

#### **View Drop-Down**

The View drop-down gives you four choices: System Status, User Interface, Ink Usage and Service Menus.

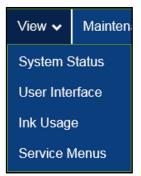

## **System Status**

This screen opens when you access the Toolbox. It provides information about the Printer.

**Status Indicator** shows Printer activity as **ONLINE, ERROR, MAINTENANCE, PRINTING** or **PAUSED**. The gray box (*below Status Indicator*) shows the name of the job being processed.

Page shows the page count for a given job.

**Job** shows number of jobs printed (*resettable*), **Session** shows the total number of pages printed by the Printers (*resettable*) over the length of a Session (*shift, day, week, etc*).

**Mid-Job** counts down pages until the next automatic Printhead maintenance is performed by the Service Station. Count can be adjusted on the **User Interface** screen, **Mid-Job Servicing**. In this example, service is performed every 200 pages.

Idle Timer shows in minutes how often maintenance will run when Printer is not running. Minutes are settable on the User Interface screen, Idle Timeout (min). Example: 0 = idle minutes elapsed. 60 =

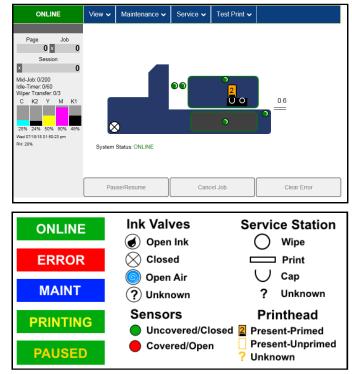

Preset amount of minutes Printer has to be idle before automatic maintenance is performed.)

**Wiper Transfer** shows how often a Wiper Transfer (*cleaning excess ink from the Service Station roller*) will be performed in relation to when Wipe Printhead or Printhead Cleaning is performed. This is settable on the User **Interface** screen, **Wipe Transfer Frequency**. Can be set from 0 (*every time a Wipe Printhead is performed*) or a set number such as 2 (*after every second Wipe Printhead is performed*.)

Ink Levels displays percentage of ink remaining in each of the Ink Tanks.

**Date and Time** shows current date and time. These can be configured and set by opening the **Service** dropdown screen, **System Settings**, **Date and Time**.

Relative Humidity (RH) displays the current ambient humidity detected near the Printer.

Printer Messages may appear under RH (Relative Humidity).

**Printer Icon:** Shows status of Media Sensors located in the media feed path of the Printer. Also shows status of Ink Valves, Service Station, and Printhead. These can alert the operator to the type and location of a problem. (*See icon key above.*) Rolling over any of the status icons with your cursor pops up a description of that icon. **NOTE:** Indicator at the exit end of the Printer icon (*example, 3.5mm*) displays the current Clamshell print height setting. The number inside Printhead Cartridge icon displays current Printhead Cartridge print height setting.

System Status displays current status of the Printer and/or an error message.

CONTROL BUTTONS (located along bottom of screen): Provide quick access to often-used functions.

| Pause/Resume Cancel Job Clear Error |
|-------------------------------------|
|-------------------------------------|

Pause/Resume: Tap to temporarily stop printing. Tap again to resume printing.

**Cancel Job:** Cancels a paused job from the printing queue. **Cancel** is unavailable unless the **Pause** button has been pressed first. **NOTE: Cancelled jobs must be reloaded before printing can resume.** 

Clear Error. Click to clear error messages after a Printer problem is resolved (ie, after clearing a paper jam).

## **User Interface**

#### SET-UP SETTINGS:

Adjust automated service and cleaning intervals, adjust feeder speed for a job, manually set gap between pieces and adjust Printer for pre-printed media.

Mid-Job Servicing – Sets frequency of automatic maintenance cycles run during a job after a set amount of pages are run. In this example, maintenance will run after every 200 pages printed.

**KWS Setting** – (*Keep Wet Spitting*) Keeps the Printhead hydrated while running a job.

#### Select from 4 settings:

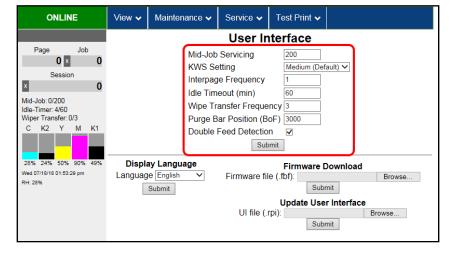

None, Light, Medium (*default*), and Heavy to determine how much ink will "spit" from Printhead Nozzles. Set in conjunction with "Mid-Job Servicing" which determines frequency of the Printer stopping for self-servicing during a job.

**Interpage Frequency** – Set how often the Printhead spits between pages to keep Printhead hydrated. Settable from **1-5** pages. For longer media a setting of **1** is normal (*between every page*); for short media a setting of **4** might be preferable (*spit after every fourth page*).

Idle Timeout (min) - Set in minutes how often maintenance will run when Printer is not running.

**Wipe Transfer Frequency** – Set how often a Wiper Transfer (*cleaning excess ink from the Service Station roller*) will be performed in relation to when Wipe Printhead or Printhead Cleaning is performed.

Can be set from 0 (every time a Wipe Printhead is performed) or a set number such as 2 (after every second Wipe Printhead is performed.)

**Purge Bar Position (BoF)** – In operation, Printhead spits a small amount of ink in gap between pieces to keep nozzles refreshed. For irregular-shaped pieces (*like an envelope flap*), Sensor may "read" lower end as the edge and spray on the tip of flap instead of actual gap between pieces. This feature allows you to manually set gap (*1 micron increments*) to account for extra length needed to reach actual gap.

**Double Feed Protection** – When checked (*default*), stops feeding media when a double feed condition (2 *sheets at once*) is detected.

Click "Submit" to apply settings.

**DISPLAY LANGUAGE:** Selects language EWS (*Toolbox*) will display. Click **"Submit"** after selecting language.

| Displa   | y Language                                                                                        | e |
|----------|---------------------------------------------------------------------------------------------------|---|
| Language | English                                                                                           | • |
|          | English<br>English_UK<br>Français<br>Deutsch<br>Italiano<br>日本語<br>한국머<br>简体中文<br>Español<br>繁體中文 |   |

| ONLINE                                                                                                    | View 🗸  | Maintenance 🗸                                        | Service 🗸   | Test Print 🗸                                                   |                       |
|----------------------------------------------------------------------------------------------------|---------|------------------------------------------------------|-------------|----------------------------------------------------------------|-----------------------|
|                                                                                                    |         |                                                      | User In     | terface                                                        |                       |
| Page         Job           0         ×         0           Session         0           ×         0           Mid-Job: 0/200         0           Idle-Timer: 4/60         V           Vier Transfer: 0/3         C           C         K2         Y         M           28%         24%         50%         90%         49%           Wed 07/18/18 01:53:28 pm         RH: 28%         RH: 28%         RH: 28% | Languag | KWS Se<br>Interpag<br>Idle Tim<br>Wipe Tr<br>Purge B | Servicing   | 200<br>Medium (Def<br>1<br>60<br>DF) 3000<br>n 2<br>Firmware [ | Download Browse       |
|                                                                                                    |         |                                                      | UI file (.r | Update Use<br>pi):                                             | r Interface<br>Browse |
|                                                                                                    |         |                                                      |             | Subr                                                           | nit                   |

#### FIRMWARE DOWNLOAD:

Get the latest version of firmware for your Printer. **Two types of firmware files are normally provided: ".bin"** files and **".fbf"** files. **".fbf"** files are loaded using the **Printer Toolbox.** 

NOTE: Using the ".fbf" file procedure is an alternative method for downloading firmware. See "Updating Firmware Using ".bin" File" for the recommended procedure using the ".bin" files.

*WARNING*: This procedure should only be performed by qualified service personnel. In

ONLINE View 🗸 Maintenance v Service 🗸 Test Print 🗸 User Interface Page Job 200 Mid-Job Servicing **0** × 0 KWS Setting Medium (Default) 🗸 Session Interpage Frequency x Idle Timeout (min) 60 Mid-Job: 0/200 Wipe Transfer Frequency 3 Idle-Timer: 4/60 Wiper Transfer: 0/3 Purge Bar Position (BoF) 3000 Y K2 K1 С Μ Double Feed Detection ~ Submit 28% 24% 50% 90% 49 Display Language Firmware Download Wed 07/18/18 01:53:29 pm Firmware file (.fbf): Language English V Browse. RH: 28% Submit Submit Update User Interface UI file (.rpi): Browse... Submit

some cases firmware must be loaded using "Firmware Migration Tool". If this process is not performed properly, Printer is rendered inoperable.

#### **UPDATE USER INTERFACE:**

Download and install the latest User Interface UI (.rpi) file for the Printer Touchscreen. **NOTE:** Updating this file does not require shutting down or rebooting the Printer.

| ONLINE                                                                                                   | View 🗸  | Maintenance 🗸                                        | Service 🗸                                                                                                    | Test Print 🗸    |                               |
|----------------------------------------------------------------------------------------------------|---------|------------------------------------------------------|----------------------------------------------------------------------------------------------------|-----------------|-------------------------------|
|                                                                                                    |         |                                                      | User In                                                                                                    | terface         |                               |
| Page Job<br>Session<br>K 0 0<br>Mid-Job: 0/200<br>Udle-Timer: 4/60<br>Wiper Transfer: 0/3<br>C K2 Y M K1 |         | KWS Se<br>Interpag<br>Idle Tim<br>Wipe Tr<br>Purge B | Servicing<br>etting<br>e Frequency<br>eout (min)<br>ansfer Freque<br>ar Position (Be<br>Feed Detection<br>Sub | bF) 3000<br>n ☑ | ault) 🗸                       |
| 28% 24% 50% 90% 49%<br>Wed 07/18/18 01:53:29 pm<br>RH: 28%                                               | Languag | ay Language<br>e English ♥<br>Submit                 | Firmware file                                                                                                 | Subr            | Browse nit r Interface Browse |

## Ink Usage

Displays the amount of ink used and other information for each job sent to the Printer. Also tracks estimated **Page** and **Job Costs** if information is entered in **Job Cost Settings**.

**INK ESTIMATION MODE** – Lets you predetermine how much ink a given job may use prior to printing a job. This is useful for determining per piece costs. Job is sent to Printer and loads, but does not print. Once a job is loaded, click **"Refresh"** to show amount of ink (*by color*) that job will use.

**Upload Table** – Creates and opens a linkable

tabular data file using programs such as Microsoft Excel. (*Microsoft Excel is the default*.)

#### Mode selection:

Off – Feature is disabled.

**Continuous** – Ink Estimation Mode continues running (*Printer will not print*), until feature is turned **"OFF"**.

**Single Pass** – Ink Estimation Mode runs once, then turns off. Printer will then be ready to print.

Click **"Submit"** to activate the **Mode** setting selected.

NOTE: Estimating process takes as long as job would take to print (*i.e.*, *if job would take* 1 hour to print, estimate will take 1 hour to display. Track progress on the Counter located in the System Status window.)

**Reset Page Counter** – Tap or click this button to reset the Printer page count to 0. (**Page** on the Printer Toolbox and Touchscreen.)

JOB COST SETTINGS – Enter your ink cost and printhead cost

and media size preference (*inches or mm*).

Set a minimum of at least 100 pcs. to ensure a large enough sample size. Click **"Submit"**. In **Ink Estimation Mode**, this feature estimates per page cost and job cost without printing job. With **Ink Estimation Mode** disabled, Printer still tracks estimated per page cost and estimated job cost as job is being printed. Once costs are entered, they will remain until changed again, even if Printer is turned OFF.

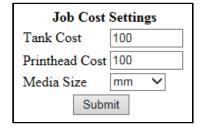

NOTE: This is only an estimate and does not include other factors such as Printer maintenance routines, *(printhead wiping and cleaning, power up/down, etc.)* that may affect overall result.

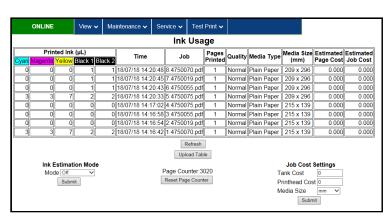

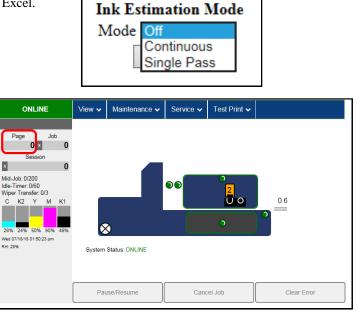

## **Service Menus**

Clicking **Service Menus** opens the **Service Menus** (*Diagnostics*) screen and service menu buttons.

**Diagnostics** button. Click to check the status of the Printer. (*See Diagnostics below.*)

**System Settings** button. Click to view, enter or change settings to connect Printer to your network. (*See Network Settings.*) Also configure and set the Printer's **Date and Time**. And set the level of detail desired for **Debug Logs**.

**History Logs.** Click to display a list of available Logs that can be opened or uploaded. Then select the Log or Logs to be uploaded.

**Scan Sensors** button. Provides status and a log of sensor activity on sensors located throughout the Printer. (*See Scan Sensors*.)

Service Menus, Password: Entering the Service Menu password provides access to more advanced Printer control and maintenance menus. For authorized service personnel only.

#### **Diagnostics**

This is the screen that opens when you select "Service Menus". From this screen you can see current status of the Printer. Other features:

**Upload Debug Log** – Upload and save a log of the Printer status to send to a technician to help diagnose a problem. Clicking this button creates a snapshot log showing everything going on with the Printer since powering up. (*See Sample Log below right.*)

**NOTE:** If a problem arises, try to recreate the problem, then press the **Upload Debug Log** button without performing any other actions. This may make it easier for the technician to determine the problem. If this is not possible, include any actions you may have taken after the problem began.

#### Other information provided in the Diagnostics window:

**Event Log** – Displays significant events occurring on the Printer (*such as firmware updates, errors, power off, etc.*) Useful for troubleshooting Printer problems.

**NVM Settings** – Displays Printer's current NVM (*Non-Volatile Memory*) settings. (*Once settings are saved, they remain even when Printer is turned off, until they are manually changed.*)

**VARS Settings** – Displays Printer's current VARs (*Variable*) settings. (*Settings that are set for a particular job that automatically revert to the default settings when the Printer is turned off or rebooted.*)

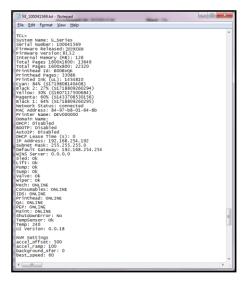

View V Mainten: System Status User Interface Ink Usage Service Menus Sors located View V Mainten: ONLINE Diagnostics System Settings History Logs Service Menus Password

Submit

| ONLINE          | View V Maintenance V S                                                                                                    | bervice V Test Print V                                                                                              |                                                                                                    |
|-----------------|----------------------------------------------------------------------------------------------------|----------------------------------------------------------------------------------------------------|----------------------------------------------------------------------------------------------------|
| Diagnostics     | )                                                                                                    | Diagnostics                                                                                                    |                                                                                                    |
| System Settings | Upload Debug Log<br>System Name: S Series                                                                                                    | Printhead Id: B00DJRP                                                                                               | Sled: Ok                                                                                                    |
| History Logs    | Serial Number: 1000S10005<br>Firmware Released: 2018021                                                                                                    | Printhead Pages: 2144<br>13 Printed Ink (µL): 49679                                                                 | Lift: Ok<br>Pump: Ok                                                                                                    |
| Scan Sensors    | Firmware Version: S1_Mk2_F<br>Internal Memory (MB): 128<br>Total Pages 1600x1600: 837                                                                                               | Yellow: 70%                                                                                                    | Sump: Ok<br>Valve: Ok<br>Wiper: Ok                                                                                          |
| Service Menus   | Total Pages 1600x800: 7863<br>Total Pages: 8700                                                                                                    |                                                                                                    | Mech: ONLINE<br>Consumables: ONLINE                                                                                         |
| Password        | Total Printed Length (mm): 1                                                                                                    | 1424881 Magenta: 69%                                                                                                | IDS: ONLINE<br>Printhead: ONLINE                                                                                            |
|                 | Network Status: connected<br>MAC Address: 84.97-b8.01-5<br>Printer Name: DEV015168<br>Domain Name:<br>DHCP: Enabled<br>BOOTP: Disabled<br>AutoIP: Enabled<br>DHCP Lease Time (s): 0 | IP Address: 169 254 160,171<br>Subher Mask: 252 552 55 0<br>Default Gateway: 192 168 254 254<br>WINS Server: 0.0.00 | QA: ONLINE<br>PEP: ONLINE<br>Maint: ONLINE<br>ShutdownError: No<br>Temp: 230<br>Relative Humidity: 18<br>UI Version: 0.0.34 |
|                 | Event Log History                                                                                                    |                                                                                                    |                                                                                                    |
|                 | Date / Time Pages                                                                                                    | Event Description                                                                                                   |                                                                                                    |
|                 | 2018-03-15 12:33:02 7914 F                                                                                                    |                                                                                                    |                                                                                                    |
|                 |                                                                                                    | Printhead insertion B00DJRP                                                                                         |                                                                                                    |
|                 | 2018-03-15 12:15:52 7914 F                                                                                                    | Printhead insertion B006LRS                                                                                         |                                                                                                    |
|                 | 0040 00 04 40 40 00 0004                                                                                                    |                                                                                                    |                                                                                                    |
|                 |                                                                                                    | Firmware upgrade S1_Mk2_R1.3pre06                                                                                   |                                                                                                    |
|                 | 2018-03-01 12:23:49 6934 F                                                                                                    | Firmware upgrade F1_R1.3pre07                                                                                       |                                                                                                    |
|                 | 2018-03-01 12:23:49 6934 F<br>2018-03-01 12:12:28 6934 F                                                                                                    |                                                                                                    |                                                                                                    |

## **System Settings**

Set up a network connection for the Printer. You can also configure and set the Printer **Date and Time**, set the **Debug Log Level** and **Screensaver** sleep timeout.

|              | Syste        | em Settings                  |
|--------------|--------------|------------------------------|
| Netwo        | rk Settings  | Date and Time                |
| Printer Name | DEV030201    | Date and Time 10/05/18 03:19 |
| Domain Name  |              | Submit                       |
| dhcp         | $\checkmark$ | Format (dd/mm/yy hh:mm)      |
| bootp        |              | 24 Hour                      |
| autoip       | $\checkmark$ | Date Format dd/mm/yy 🗸       |
| ip_address   | 0.0.0.0      | Submit                       |
| subnet_mask  | 0.0.0.0      | ]                            |
| def_gateway  | 0.0.0.0      | Debug Level                  |
| wins_server  | 0.0.0.0      | debug level 0 V              |
| private_ip   | 172.31.31.34 | Submit                       |
| ui_ip        | 172.31.31.33 | ]                            |
| S            | ubmit        | Screensaver                  |
|              |              | ui_timeout_seconds 600       |
|              |              | Submit                       |
|              |              |                              |

Network Settings – Permits you to view, enter or change settings to connect the Printer to your network.

#### **Network Connection Set Up:**

- Printer is still connected to computer via USB cable. To connect the Printer to a network: From the Toolbox, select "View" drop-down menu, click "Service Menus", then click "System Settings".
- 2. "System Settings" screen opens. Use Network Settings to enter correct settings for your network.

**NOTE:** If manually changing the **ip\_address**, make sure the **"dhcp" and "autoip" boxes are unchecked**. (*Default is checked*.) Enter changes in the appropriate boxes. Click **"Submit"**.

3. Connect Ethernet cable to Network Port on Rear Panel of Printer.

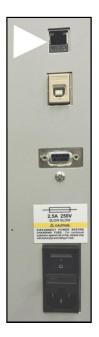

| View 🗸    | Mainten       | ONLINE          |
|-----------|---------------|-----------------|
| System S  | Status        | Diagnostics     |
| User Inte | rface         | System Settings |
| Ink Usag  | е             | History Logs    |
| Service N | <i>M</i> enus | Scan Sensors    |

| Netwo        | rk Settings  |
|--------------|--------------|
| Printer Name | DEV030201    |
| Domain Name  |              |
| dhcp         | $\checkmark$ |
| bootp        |              |
| autoip       | $\checkmark$ |
| ip_address   | 0.0.0.0      |
| subnet_mask  | 0.0.0.0      |
| def_gateway  | 0.0.0.0      |
| wins_server  | 0.0.0.0      |
| private_ip   | 172.31.31.34 |
| ui_ip        | 172.31.31.33 |
| S            | Submit       |

Works Cited:

**Date and Time** – Enter or change the way the date and time will appear in the Printer Status section of the Toolbox screens. **To enter or change Date and Time:** 

- 1. From the Toolbox, select "View" drop-down menu, click "Service Menus", then click "System Settings".
- 2. "System Settings" page opens. Use Date and Time options to enter, edit and format the Date and Time for the Printer.
- 3. Click "Submit".

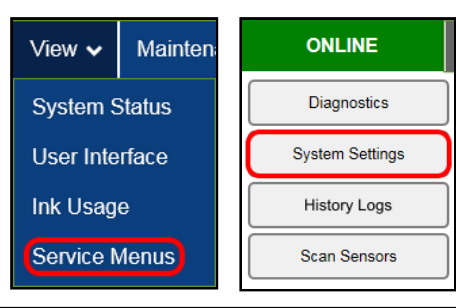

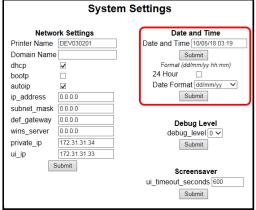

**Debug Level** – Set the detail level of the Debug Logs. **To change the Debug Level:** 

- 1. From the Toolbox, select "View" drop-down menu, click "Service Menus", and then click "System Settings".
- 2. "System Settings" page opens. Go to Debug Level options and select 0, 1, or 2 to set the desired detail level for the Printer. (0 = least detailed, 2 = most detailed). NOTE: Because of the amount of data collected and stored, it is recommended that you not set the Debug Level over 1 unless asked by a service technician.
- 3. Click "Submit".

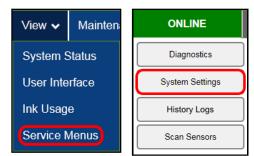

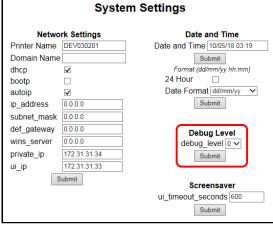

Works Cited:

#### SECTION 3 OPERATING PRINTER

Screensaver – Set the amount of time the Touchscreen will remain idle before automatically going to Sleep Mode.

- 1. From the Toolbox, select "View" drop-down menu, click "Service Menus", and then click "System Settings".
- 2. "System Settings" page opens. Go to Screensaver. Enter the number of seconds the Touchscreen will remain idle before going to Sleep Mode.
- 3. Click "Submit".

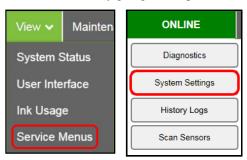

|              | Syste        | em Settings                           |
|--------------|--------------|---------------------------------------|
| Netwo        | rk Settings  | Date and Time                         |
| Printer Name | DEV030201    | Date and Time 10/05/18 03:19          |
| Domain Name  |              | Submit                                |
| dhcp         | $\checkmark$ | Format (dd/mm/yy hh:mm)               |
| bootp        |              | 24 Hour                               |
| autoip       | $\checkmark$ | Date Format dd/mm/yy 🗸                |
| ip_address   | 0.0.0.0      | Submit                                |
| subnet_mask  | 0.0.0.0      |                                       |
| def_gateway  | 0.0.0.0      | Debug Level                           |
| wins_server  | 0.0.0.0      | debug_level 0 V                       |
| private_ip   | 172.31.31.34 | Submit                                |
| ui_ip        | 172.31.31.33 |                                       |
| S            | ubmit        | Screensaver<br>ui_timeout_seconds 600 |
|              |              | Submit                                |

# **History Logs**

Access, print or send activity logs for the Printer and for jobs run on the Printer. These files are valuable for diagnosing and servicing problems.

All – Shows all log files available.

Debug – Shows only Debug log files.

Jobs – Shows only Jobs printed log files.

| Discussion                                                                      | All Debu             | Jobs        | ]                                                                                                    |                                                                                                    |
|---------------------------------------------------------------------------------|----------------------|-------------|----------------------------------------------------------------------------------------------------|----------------------------------------------------------------------------------------------------|
| Diagnostics                                                                     |                      |             | Available File                                                                                                    | s                                                                                                    |
| System Settings                                                                 |                      |             | Files                                                                                                    | Size                                                                                                    |
| History Logs                                                                    | Í                    |             | job 2018-03-19.log                                                                                                    | 74                                                                                                    |
| Thatory Loga                                                                    | J                    |             | job 2018-03-18.log<br>job 2018-03-16.log                                                                                                    | 355<br>573                                                                                                    |
| Scan Sensors                                                                    |                      |             | job 2018-03-15.log                                                                                                    | 295                                                                                                    |
|                                                                                 | ,                    |             | job 2018-03-05.log                                                                                                    | 100                                                                                                    |
| Service Menus                                                                   |                      |             | job 2018-03-02.log                                                                                                    | 2531                                                                                                    |
| Password                                                                        |                      |             | job 2018-03-01.log                                                                                                    | 2651<br>206                                                                                                    |
| Submit                                                                          |                      |             | job 2018-02-28.log<br>job 2018-02-27.log                                                                                                    | 4619                                                                                                    |
|                                                                                 |                      |             | job 2018-02-20.log                                                                                                    | 932                                                                                                    |
|                                                                                 |                      |             | job 2018-02-19.log                                                                                                    | 933                                                                                                    |
|                                                                                 |                      |             | job_2018-02-18.log<br>job_2018-02-14.log                                                                                                    | 2894<br>1295                                                                                                    |
|                                                                                 |                      |             | job 2018-02-13.log                                                                                                    | 3691                                                                                                    |
|                                                                                 |                      |             | job 2018-02-12.log                                                                                                    | 4864                                                                                                    |
|                                                                                 |                      |             | job_2018-02-08.log                                                                                                    | 1557                                                                                                    |
|                                                                                 |                      |             | job 2018-02-07.log                                                                                                    | 615<br>1734                                                                                                    |
|                                                                                 |                      |             | job 2018-02-06.log<br>job 2018-02-02.log                                                                                                    | 3753                                                                                                    |
|                                                                                 | 1 2 3 4 5            | (F)         | 100-2010-02-02.109                                                                                                    | 0100                                                                                                    |
|                                                                                 |                      | •           |                                                                                                    |                                                                                                    |
|                                                                                 |                      |             |                                                                                                    |                                                                                                    |
| ONLINE                                                                          | View 🗸 🛛 Maintenance | ✓ Service ✓ | Test Print 🗸                                                                                                    |                                                                                                    |
|                                                                                 |                      |             |                                                                                                    |                                                                                                    |
| Diagnostics                                                                     | All Debug            | Jobs        | Available F                                                                                                    | iles                                                                                                    |
| System Settings                                                                 |                      |             | Files                                                                                                    | Size                                                                                                    |
|                                                                                 | )                    |             | 2018-03-20.log                                                                                                    | 3293                                                                                                    |
| History Logs                                                                    | J                    |             | 2018-03-19.log                                                                                                    | 13851                                                                                                    |
| Scan Sensors                                                                    |                      |             | 2018-03-18.log<br>2018-03-17.log                                                                                                    | 8680<br>6179                                                                                                    |
|                                                                                 | )                    |             | 2018-03-16.log                                                                                                    | 67304                                                                                                    |
| Service Menus                                                                   |                      |             | 2018-03-15.log                                                                                                    | 17204                                                                                                    |
| Password                                                                        |                      |             | 2018-03-05.log                                                                                                    | 6801                                                                                                    |
| Submit                                                                          |                      |             | 2018-03-04.log                                                                                                    | 8214                                                                                                    |
|                                                                                 |                      |             | 2018-03-03.log<br>2018-03-02.log                                                                                                    | 5556<br>48210                                                                                                    |
|                                                                                 |                      |             | 2018-03-02-093447.ld                                                                                                    |                                                                                                    |
|                                                                                 |                      |             | 2018-03-01.log                                                                                                    | 25371                                                                                                    |
|                                                                                 |                      |             | 2018-03-01-150646.ld                                                                                                    |                                                                                                    |
|                                                                                 |                      |             | 2018-02-28.log                                                                                                    | 9423<br>99254                                                                                                    |
|                                                                                 |                      |             | 2018-02-27.log<br>2018-02-27-141815.lo                                                                                                    |                                                                                                    |
|                                                                                 |                      |             | 2018-02-20.log                                                                                                    | 53759                                                                                                    |
|                                                                                 |                      |             | 2018-02-19.log                                                                                                    | 38749                                                                                                    |
|                                                                                 |                      |             | 2018-02-18.log                                                                                                    | 97203                                                                                                    |
|                                                                                 | 1 2 3 4              |             |                                                                                                    |                                                                                                    |
|                                                                                 |                      |             |                                                                                                    |                                                                                                    |
|                                                                                 |                      |             |                                                                                                    |                                                                                                    |
|                                                                                 |                      |             |                                                                                                    | _                                                                                                    |
| ONLINE                                                                          | View 🗸 Maintenance   | Service 🗸   | Test Print 🗸                                                                                                    |                                                                                                    |
| ONLINE<br>Diagnostics                                                           | View V Maintenance   |             | )                                                                                                    |                                                                                                    |
|                                                                                 |                      |             | )<br>Available File                                                                                                    |                                                                                                    |
| Diagnostics<br>System Settings                                                  |                      |             | )                                                                                                    | es<br>Size<br>74                                                                                                    |
| Diagnostics                                                                     |                      |             | Available File<br>Files<br>job 2018-03-19.log<br>job 2018-03-18.log                                                                                                    | Size<br>74<br>355                                                                                                    |
| Diagnostics<br>System Settings                                                  |                      |             | Available File<br>Files<br>job 2018-03-19.log<br>job 2018-03-18.log<br>job 2018-03-16.log                                                                                                    | Size<br>74<br>355<br>573                                                                                                    |
| Diagnostics System Settings History Logs                                        |                      |             | Available File<br>Files<br>job 2018-03-19.log<br>job 2018-03-19.log<br>job 2018-03-16.log<br>job 2018-03-15.log                                                                                                    | Size<br>74<br>355<br>573<br>295                                                                                             |
| Diagnostics System Settings History Logs                                        |                      |             | Available File<br>Files<br>job 2018-03-19.log<br>job 2018-03-18.log<br>job 2018-03-16.log<br>job 2018-03-15.log<br>job 2018-03-05.log                                                                                                    | Size<br>74<br>355<br>573                                                                                                    |
| Diagnostics<br>System Settings<br>History Logs<br>Scan Sensors                  |                      |             | Available File<br>Files<br>job 2018-03-19.log<br>job 2018-03-19.log<br>job 2018-03-16.log<br>job 2018-03-15.log                                                                                                    | Size<br>74<br>355<br>573<br>295<br>100<br>2531<br>2651                                                                      |
| Diagnostics<br>System Settings<br>History Logs<br>Scan Sensors<br>Service Menus |                      |             | Available File<br>Files<br>[ob 2018-03-19.log<br>[ob 2018-03-18.log<br>[ob 2018-03-16.log<br>[ob 2018-03-05.log<br>[ob 2018-03-02.log<br>[ob 2018-03-02.log<br>[ob 2018-03-02.log                                                                                                    | Size<br>74<br>355<br>573<br>295<br>100<br>2531<br>2651<br>206                                                               |
| Diagnostics System Settings History Logs Scan Sensors Service Menus Password    |                      |             | Available File<br>Files<br>job 2018-03-19 log<br>job 2018-03-18 log<br>job 2018-03-16 log<br>job 2018-03-15 log<br>job 2018-03-05 log<br>job 2018-03-02 log<br>job 2018-03-27 log<br>job 2018-02-27 log                                                                                                    | Size<br>74<br>355<br>573<br>295<br>100<br>2531<br>2651<br>206<br>4619                                                       |
| Diagnostics System Settings History Logs Scan Sensors Service Menus Password    |                      |             | Available File<br>Files<br>job 2018-03-19.log<br>job 2018-03-18.log<br>job 2018-03-16.log<br>job 2018-03-15.log<br>job 2018-03-15.log<br>job 2018-03-01.log<br>job 2018-03-01.log<br>job 2018-02-28.log<br>job 2018-02-27.log<br>job 2018-02-27.log                                                                                                    | Size<br>74<br>355<br>573<br>295<br>100<br>2531<br>2651<br>206<br>4619<br>932                                                |
| Diagnostics System Settings History Logs Scan Sensors Service Menus Password    |                      |             | Available File<br>Files<br>job 2018-03-19 log<br>job 2018-03-18 log<br>job 2018-03-16 log<br>job 2018-03-15 log<br>job 2018-03-05 log<br>job 2018-03-02 log<br>job 2018-03-27 log<br>job 2018-02-27 log                                                                                                    | Size<br>74<br>355<br>573<br>295<br>100<br>2531<br>2651<br>206<br>4619                                                       |
| Diagnostics System Settings History Logs Scan Sensors Service Menus Password    |                      |             | Available File<br>Files<br>(b) 2018-03-19 log<br>(b) 2018-03-18 log<br>(c) 2018-03-15 log<br>(c) 2018-03-15 log<br>(c) 2018-03-05 log<br>(c) 2018-03-02 log<br>(c) 2018-02-28 log<br>(c) 2018-02-28 log<br>(c) 2018-02-21 log<br>(c) 2018-02-19 log<br>(c) 2018-02-19 log<br>(c) 2018-02-18 log                                                                                                    | Size<br>74<br>355<br>573<br>295<br>100<br>2531<br>2651<br>206<br>4619<br>932<br>933<br>2894<br>1295                         |
| Diagnostics System Settings History Logs Scan Sensors Service Menus Password    |                      |             | Available File<br>Files<br>job 2018-03-19 log<br>job 2018-03-18 log<br>job 2018-03-18 log<br>job 2018-03-15 log<br>job 2018-03-15 log<br>job 2018-03-21 log<br>job 2018-03-20 log<br>job 2018-02-27 log<br>job 2018-02-18 log<br>job 2018-02-18 log<br>job 2018-02-18 log<br>job 2018-02-18 log<br>job 2018-02-14 log                                                                                                    | Size<br>74<br>355<br>573<br>295<br>100<br>2531<br>2651<br>206<br>4619<br>932<br>933<br>2894<br>1295<br>3691                 |
| Diagnostics System Settings History Logs Scan Sensors Service Menus Password    |                      |             | Available File<br>Files<br>job 2018-03-19.log<br>job 2018-03-19.log<br>job 2018-03-16.log<br>job 2018-03-16.log<br>job 2018-03-15.log<br>job 2018-03-01.log<br>job 2018-03-01.log<br>job 2018-02-20.log<br>job 2018-02-20.log<br>job 2018-02-19.log<br>job 2018-02-14.log<br>job 2018-02-14.log<br>job 2018-02-13.log<br>job 2018-02-13.log                                                                                         | Size<br>74<br>355<br>573<br>295<br>100<br>2531<br>2651<br>206<br>4619<br>932<br>933<br>2894<br>1295<br>3691<br>4864         |
| Diagnostics System Settings History Logs Scan Sensors Service Menus Password    |                      |             | Available File<br>Files<br>job 2018-03-19.log<br>job 2018-03-19.log<br>job 2018-03-18.log<br>job 2018-03-15.log<br>job 2018-03-01.log<br>job 2018-03-21.log<br>job 2018-02-27.log<br>job 2018-02-21.log<br>job 2018-02-19.log<br>job 2018-02-13.log<br>job 2018-02-13.log<br>job 2018-02-13.log<br>job 2018-02-13.log<br>job 2018-02-13.log<br>job 2018-02-13.log<br>job 2018-02-13.log<br>job 2018-02-13.log<br>job 2018-02-13.log | Size<br>74<br>355<br>573<br>295<br>100<br>2531<br>2651<br>206<br>4619<br>932<br>933<br>2894<br>1295<br>3691                 |
| Diagnostics System Settings History Logs Scan Sensors Service Menus Password    |                      |             | Available File<br>Files<br>job 2018-03-19.log<br>job 2018-03-19.log<br>job 2018-03-16.log<br>job 2018-03-16.log<br>job 2018-03-15.log<br>job 2018-03-01.log<br>job 2018-03-01.log<br>job 2018-02-20.log<br>job 2018-02-20.log<br>job 2018-02-19.log<br>job 2018-02-14.log<br>job 2018-02-14.log<br>job 2018-02-13.log<br>job 2018-02-13.log                                                                                         | Size<br>74<br>355<br>573<br>295<br>100<br>2531<br>2651<br>206<br>4619<br>932<br>933<br>2894<br>1295<br>3691<br>4864<br>1557 |

ONLINE

1 2

#### **Scan Sensors**

Provides status updates and an activity log on the Sensors located throughout the Printer. Click "Stop" button to stop scanning or click out of "Scan Sensors".

| ONLINE          | View 🗸           | Main            | tenance        | ✓ Ser             | vice 🗸 | • Te   | est Print          | ~   |                 |              |        |                    |         |                 |                 |                  |                  |        |        |                      |                   |                      |                      |             |          |          |          |           |           |
|-----------------|------------------|-----------------|----------------|-------------------|--------|--------|--------------------|-----|-----------------|--------------|--------|--------------------|---------|-----------------|-----------------|------------------|------------------|--------|--------|----------------------|-------------------|----------------------|----------------------|-------------|----------|----------|----------|-----------|-----------|
| Diagnostics     |                  | Stop            |                |                   |        |        |                    |     |                 |              |        |                    |         |                 | Sensor          | History          |                  |        |        |                      |                   |                      |                      |             |          |          |          |           |           |
| System Settings | Feeder<br>Sensor | Entry<br>Sensor | Exit<br>Sensor | Valve<br>Position | Sled   | Lifter | Service<br>Station |     | Lift<br>Encoder | Sled<br>Home |        | Printhead<br>Latch |         | Pump<br>Running | Pump<br>Encoder | Wiper<br>Running | Wiper<br>Encoder |        |        | Thickness<br>Encoder | Thickness<br>Home | Valve<br>Sensor<br>1 | Valve<br>Sensor<br>2 | Temperature | Y<br>Out | M<br>Out | C<br>Out | K1<br>Out | K2<br>Out |
| History Logs    | 0                | 0               | 0              | closed            | cap    | cap    | cap                | Off | -4633           | Off          | -29225 | Closed             | 1180983 | No              | -2694828        | No               | -18030533        | 195808 | 833600 | 833600               | No                | On                   | Off                  | 275         | No       | No       | No       | No        | No        |
|                 | 0                | 0               | 0              | closed            | cap    | cap    | cap                | Off | -4633           | Off          | -29225 | Closed             | 1180983 | No              | -2694828        | No               | -18030533        | 195808 | 833600 | 833600               | No                | On                   | Off                  | 275         | No       | No       | No       | No        | No        |
| Scan Sensors    | 0                | 0               | 0              | closed            | cap    | cap    | cap                | Off | -4633           | Off          | -29225 | Closed             | 1180983 | No              | -2694828        | No               | -18030533        | 195808 | 833600 | 833600               | No                | On                   | Off                  | 275         | No       | No       | No       | No        | N         |
|                 | 0                | 0               | 0              | closed            | cap    | cap    | cap                | Off | -4633           | Off          | -29225 | Closed             | 1180983 | No              | -2694828        | No               | -18030533        | 195808 | 833600 | 833600               | No                | On                   | Off                  | 275         | No       | No       | No       | No        | N         |
| Service Menus   | 0                | 0               | 0              | closed            | cap    | cap    | cap                | Off | -4633           | Off          | -29225 | Closed             | 1180983 | No              | -2694828        | No               | -18030533        | 195808 | 833600 | 833600               | No                | On                   | Off                  | 275         | No       | No       | No       | No        | N         |
| assword         | 0                | 0               | 0              | closed            | cap    | cap    | cap                | Off | -4633           | Off          | -29225 | Closed             | 1180983 | No              | -2694828        | No               | -18030533        | 195808 | 833600 | 833600               | No                | On                   | Off                  | 275         | No       | No       | No       | No        | N         |
| Submit          | 0                | 0               | 0              | closed            | cap    | cap    | cap                | Off | -4633           | Off          | -29225 | Closed             | 1180983 | No              | -2694828        | No               | -18030533        | 195808 | 833600 | 833600               | No                | On                   | Off                  | 275         | No       | No       | No       | No        | N         |
|                 | 0                | 0               | 0              | closed            | cap    | cap    | cap                | Off | -4633           | Off          | -29225 | Closed             | 1180983 | No              | -2694828        | No               | -18030533        | 195808 | 833600 | 833600               | No                | On                   | Off                  | 275         | No       | No       | No       | No        | N         |
|                 | 0                | 0               | 0              | closed            | cap    | cap    | cap                | Off | -4633           | Off          | -29225 | Closed             | 1180983 | No              | -2694828        | No               | -18030533        | 195808 | 833600 | 833600               | No                | On                   | Off                  | 275         | No       | No       | No       | No        | N         |
|                 | 0                | 0               | 0              | closed            | cap    | cap    | cap                | Off | -4633           | Off          | -29225 | Closed             | 1180983 | No              | -2694828        | No               | -18030533        | 195808 | 833600 | 833600               | No                | On                   | Off                  | 275         | No       | No       | No       | No        | N         |
|                 | 0                | 0               | 0              | closed            | cap    | cap    | cap                | Off | -4633           | Off          | -29225 | Closed             | 1180983 | No              | -2694828        | No               | -18030533        | 195808 | 833600 | 833600               | No                | On                   | Off                  | 275         | No       | No       | No       | No        | N         |
|                 | 0                | 0               | 0              | closed            | cap    | cap    | cap                | Off | -4633           | Off          | -29225 | Closed             | 1180983 | No              | -2694828        | No               | -18030533        | 195808 | 833600 | 833600               | No                | On                   | Off                  | 275         | No       | No       | No       | No        | N         |
|                 | 0                | 0               | 0              | closed            | cap    | cap    | cap                | Off | -4633           | Off          | -29225 | Closed             | 1180983 | No              | -2694828        | No               | -18030533        | 195808 | 833600 | 833600               | No                | On                   | Off                  | 275         | No       | No       | No       | No        | N         |
|                 | 0                | 0               | 0              | closed            | cap    | cap    | cap                | Off | -4633           | Off          | -29225 | Closed             | 1180983 | No              | -2694828        | No               | -18030533        | 195808 | 833600 | 833600               | No                | On                   | Off                  | 275         | No       | No       | No       | No        | N         |

## **Maintenance Drop-Down**

Perform maintenance tasks on the Printer.

**Circulate Ink** – Purges air from lines and primes system after replacing Ink Tanks or Printhead Cartridge.

**Normal Clean Printhead** – Runs cleaning and wiping routine twice for better flushing and cleaning.

Wipe Printhead – Wipes and cleans excess ink from Printhead Cartridge.

Inspect Sled – Moves Service Station out for inspection, cleaning or service.

End Inspection – Moves Service Station back into position under the Printhead.

Wiper Transfer – Squeegees excess ink off of Service Station Wiper Roller.

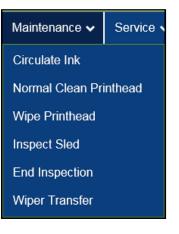

## Service Drop-Down

Control functions that require the Printer to be out of service for extended periods of time while they are being performed.

**System Deprime** – Pumps ink back into Ink Tanks prior to replacing the Printhead Cartridge or transporting the Printer.

**Shutdown** – Turns Printer OFF. For best system performance, it is recommended to keep Print Engine powered-up (*ON/OFF light illuminated*) at all times. If turning Printer off, first power-down Print Engine using **"Shutdown"** button in **Toolbox** or ON/OFF button on Control Panel. Wait until all Control Panel buttons go out before turning off Main Power Switch.

**Restart** – Restarts the Printer without having to perform the startup routine (*purging ink tanks, priming, etc.*)

**Restart UI** – Restarts the Printer Touchscreen without having to perform the Printer startup routine (*purging ink tanks, priming, etc.*)

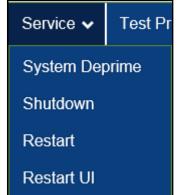

## **Test Print Drop-Down**

Print various reports and Printer tests. Each printout displays information about the Printer.

**Print Setup** – Prints a printing pattern used for positioning an image on the page.

**Print Configuration** – Prints current Printer configuration including Firmware Version, Network Connection, Printer Serial Number and more.

**Print Printhead Test** – Prints color bands, text and patterns to check condition of Printhead's ink nozzles. **NOTE: Uses less ink than Print Color Bars.** 

**Print Color Bars** – Prints a series of 7 color bars (*per Printhead*) to indicate how well Printheads are mixing colors and printing.

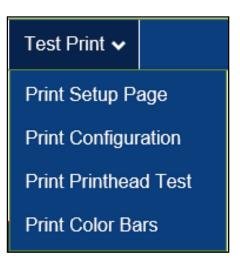

# Update Firmware using ".bin" Files

Get latest version of firmware for your Printer. NOTE: Use this procedure to update firmware AFTER you have updated the Printer Driver.

Printer Driver update procedure is included with an "Update Package" which includes both updated Printer Drivers and firmware updates.

#### How to download new firmware using ".bin" file:

- 1. When you are notified that new firmware is available for your Printer, download the **"\*.bin"** file and save it to your desktop.
- From Start Menu, open All Programs. Open "Memjet" folder, then "<u>S Series Driver</u>". Click "Update Firmware".
- **3.** Click **"Browse**" button. Find and select file just saved to your desktop. Click **"Open"**.
- When "Update printer firmware" window opens, select S-Series Printer you want to update.
   NOTE: You can only update one Printer at a time.
- 5. Click "Update". DO NOT touch Printer until firmware is loaded! A message appears on screen warning you not to unplug or shut off Printer.
- 6. Once firmware finishes loading (*about 5-10 minutes*), Control Panel lights and Printer shuts OFF, then restarts automatically to complete installation.

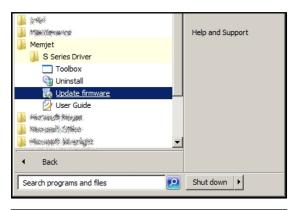

| nd click Update. |                               |
|------------------|-------------------------------|
|                  |                               |
|                  |                               |
| Port             | Firmware file                 |
|                  | astro-ext_feeder-13r10001.bin |
| USB006           | astro-ext_feeder-13r10001.bin |
| USB002           | R14.2-ASC1-release.bin        |
| USB007           | astro-ext_feeder-13r10001.bin |
| 038007           | -                             |
| 03007            | -                             |
| 038007           | -                             |
|                  | Port<br>US8004<br>US8006      |